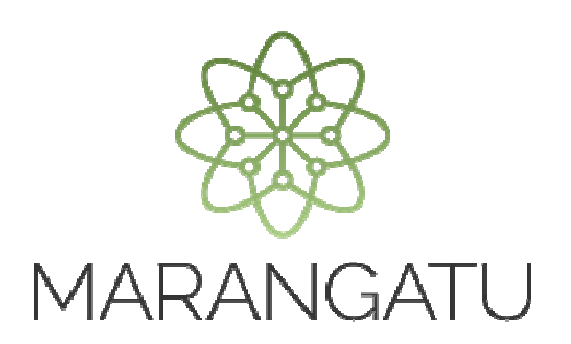

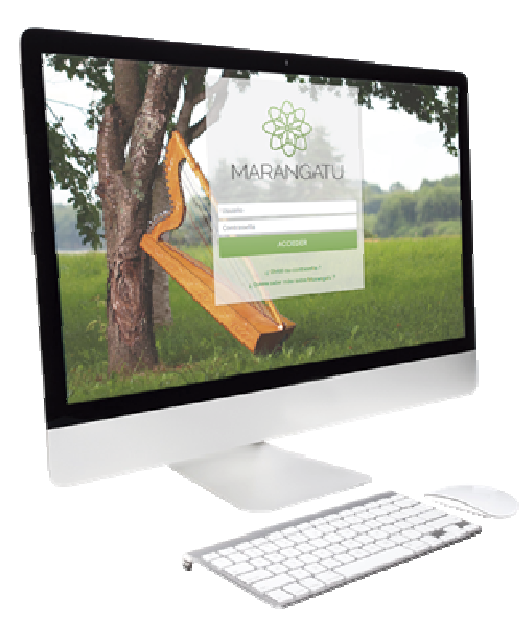

### COMO ANULAR FACTURAS VIRTUALES

A través del Sistema Marangatú

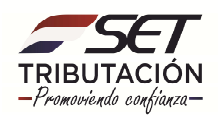

**Paso 1**: Para realizar la anulación de comprobantes virtuales debe ingresar al Sistema Marangatu con el RUC (Sin dígito verificador) y clave de acceso.

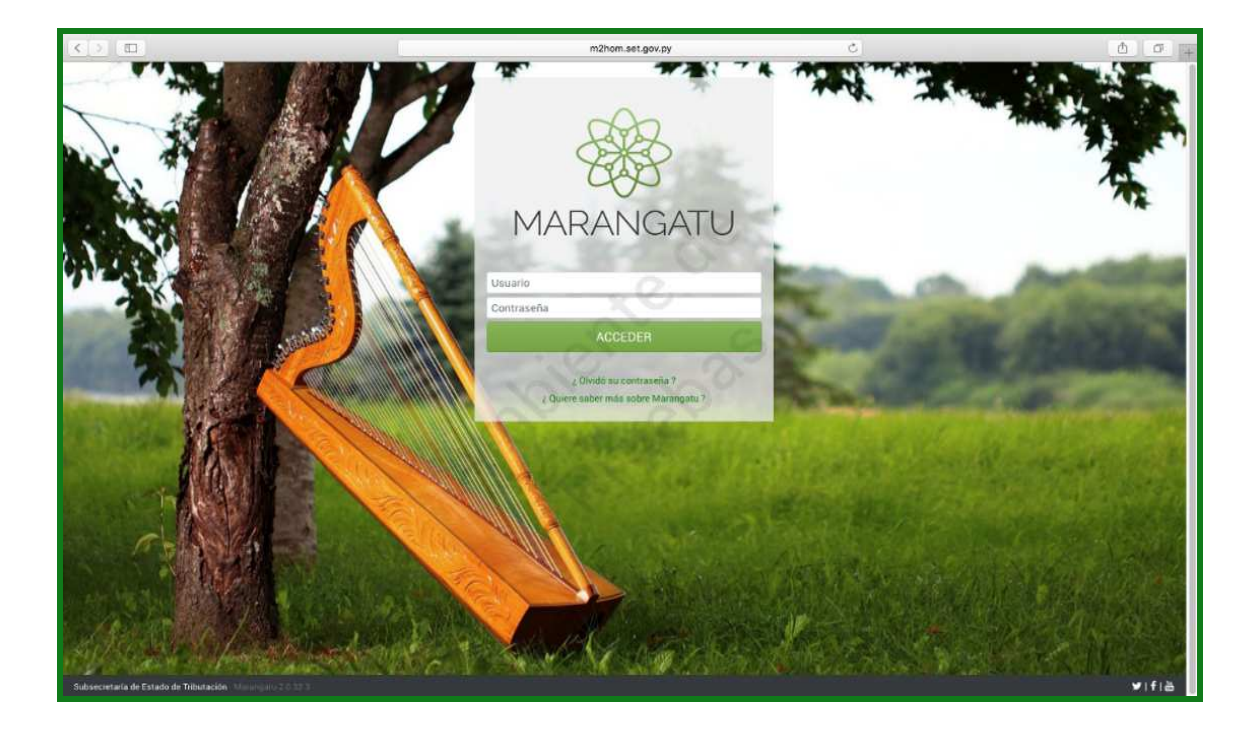

**Paso 2:** Seguidamente diríjase al módulo **Facturación y Timbrado.**

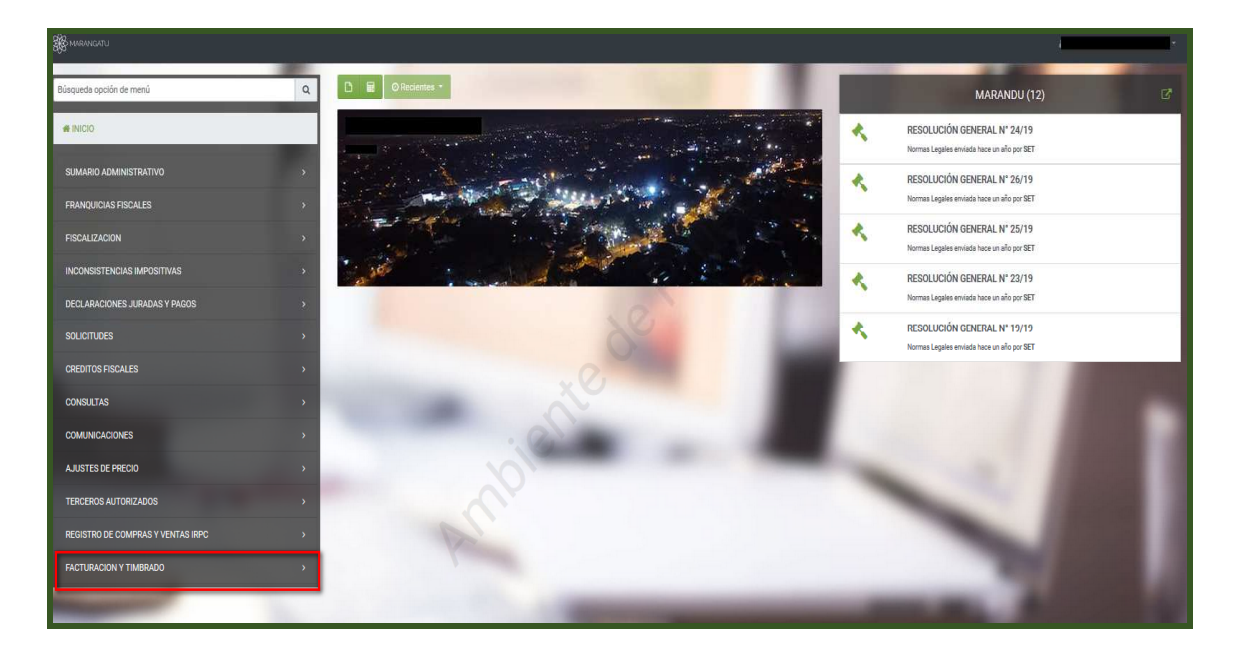

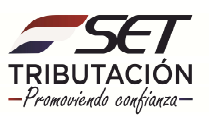

#### • **Gestión de comprobantes Virtuales**

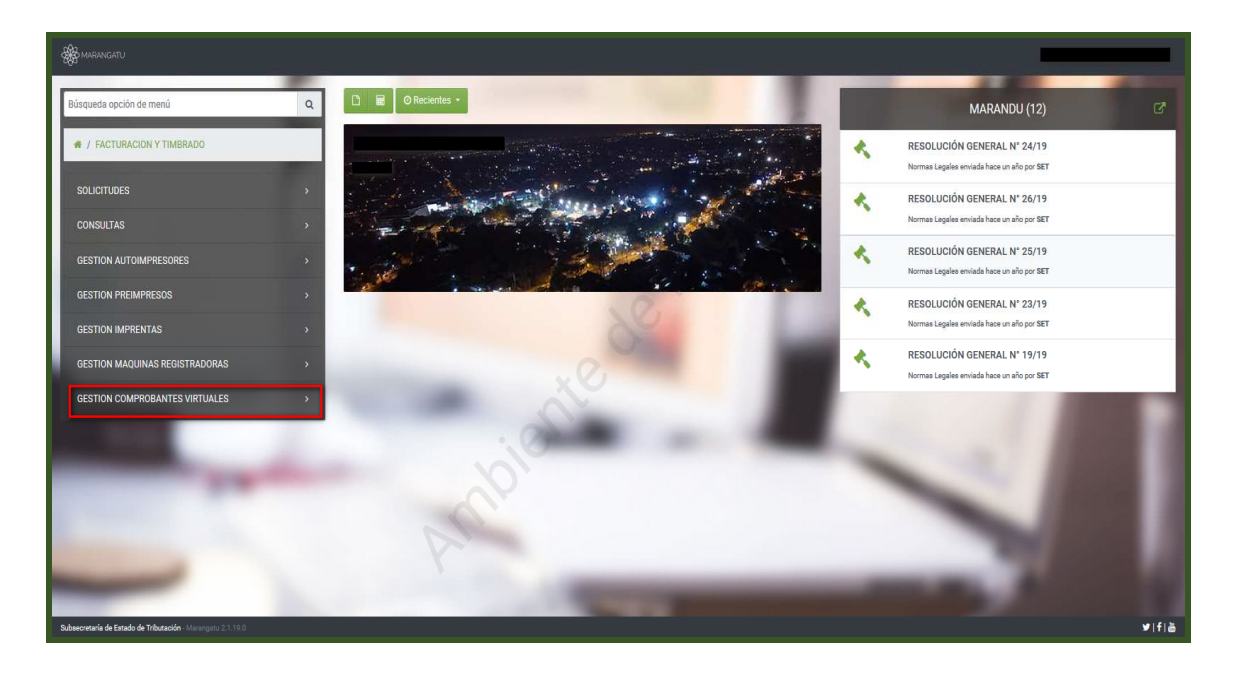

#### • **Anulación de Comprobantes Virtuales**

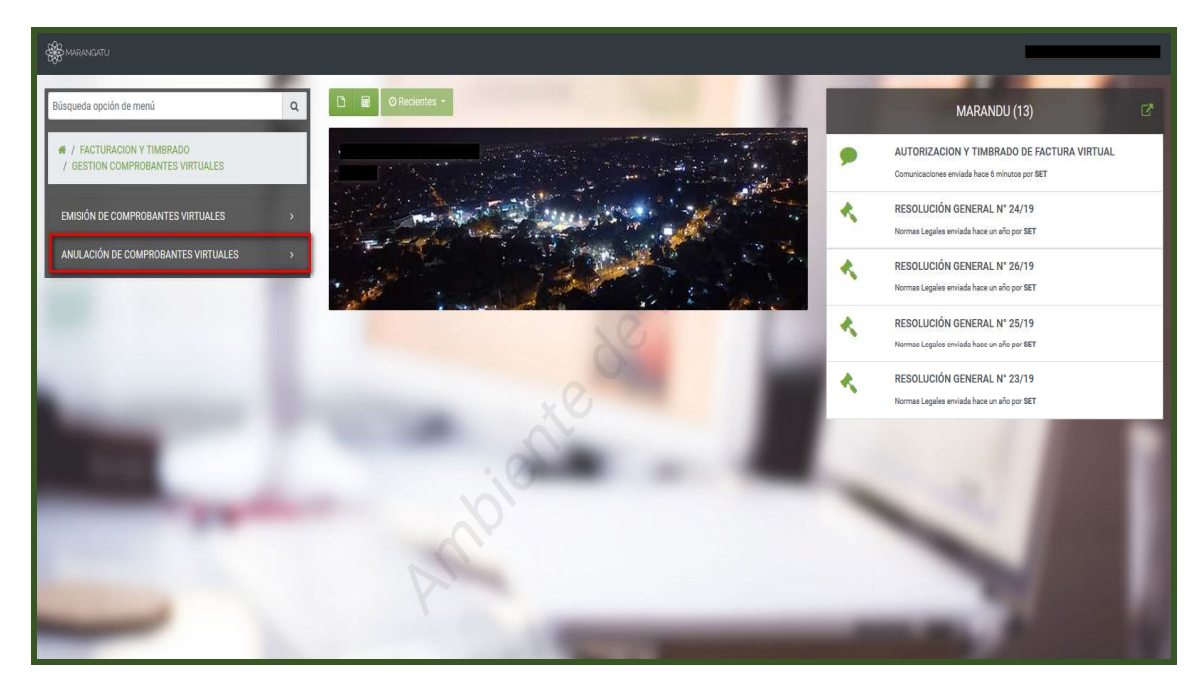

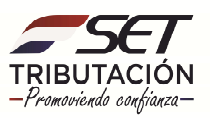

#### • **Anular Factura**

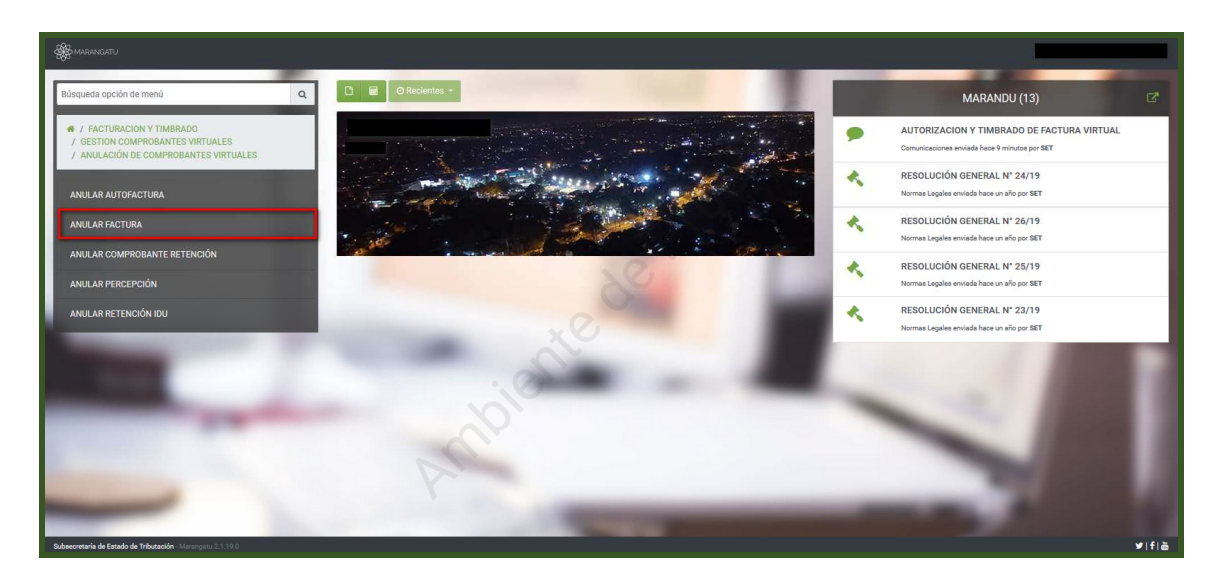

**PASO 3**: Luego deberá ingresar los datos correspondientes del documento que desea anular y posteriormente seleccionar la opción **"Búsqueda"** seguidamente deberá ingresar en el enlace **"Anular"**.

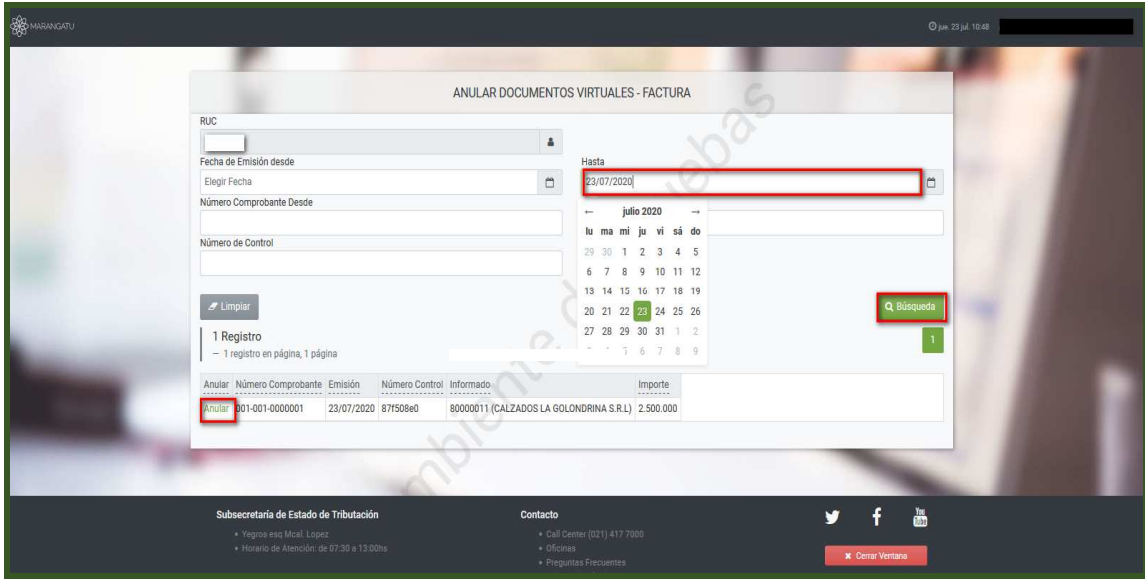

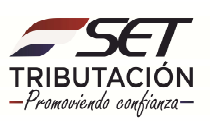

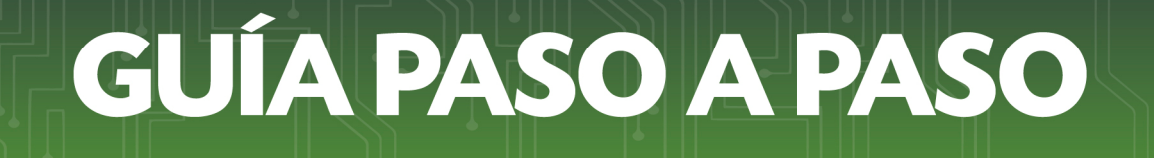

**Paso 4:** Seguidamente podrá visualizar la vista previa del comprobante y se deberá ingresar un motivo de anulación seleccionando posteriormente el botón **"ANULAR DOCUMENTO"**.

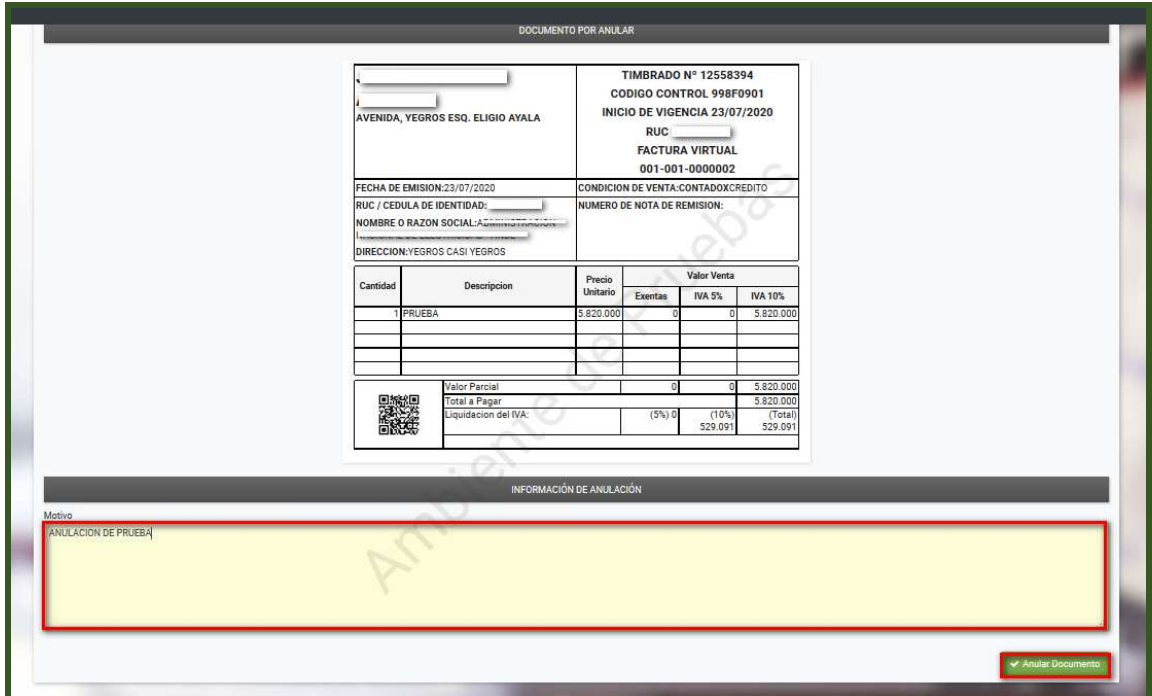

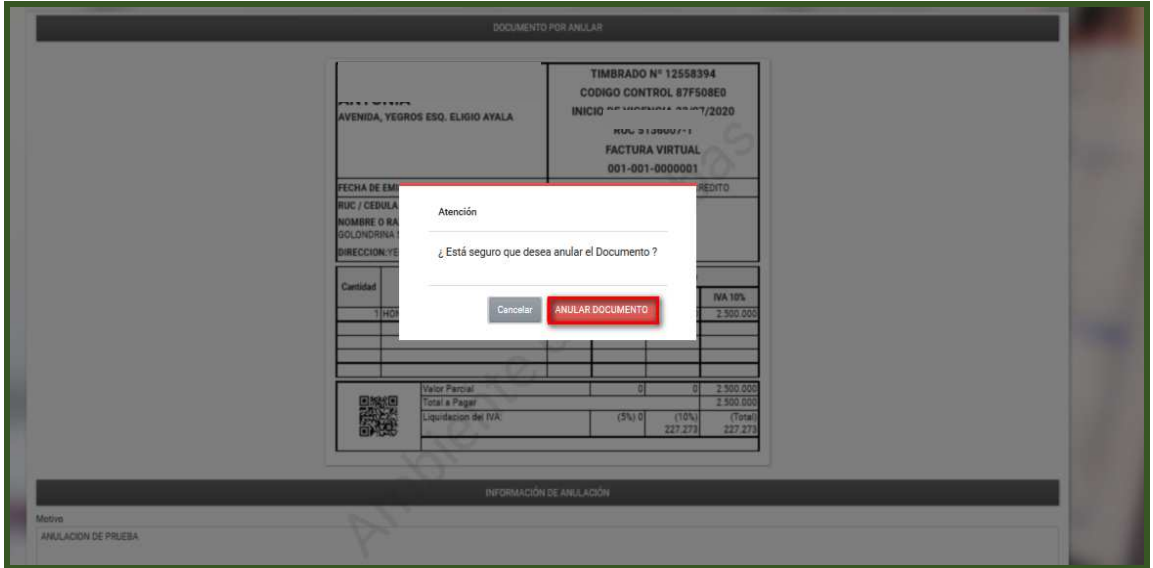

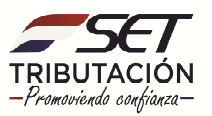

**Paso 4:** Una vez anulado el documento se emitirá el mensaje indicando la anulación del comprobante y se remitirá la notificación correspondiente al correo del receptor.

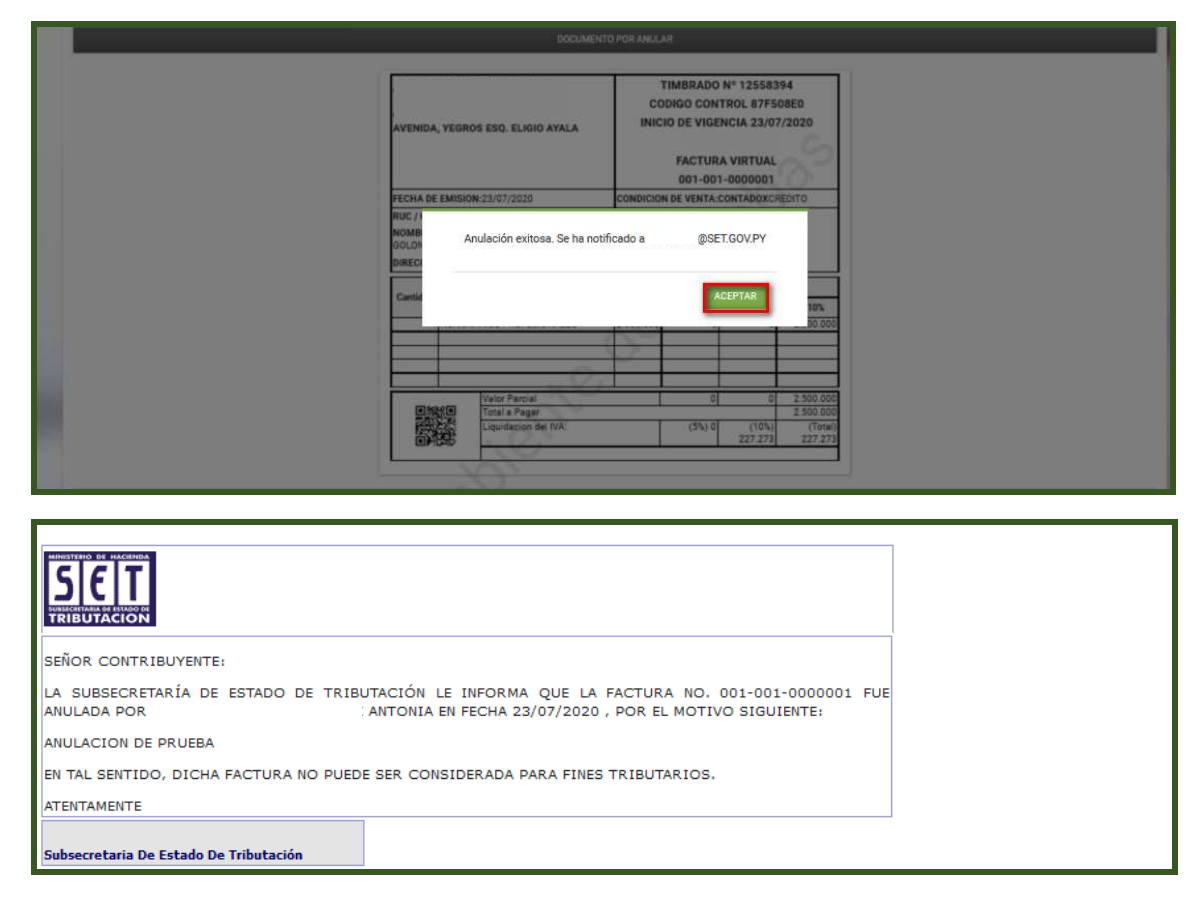

**Paso 5:** El documento tendrá la leyenda **"ANULADO"** y al pie del mismo podrá visualizar el motivo de anulación.

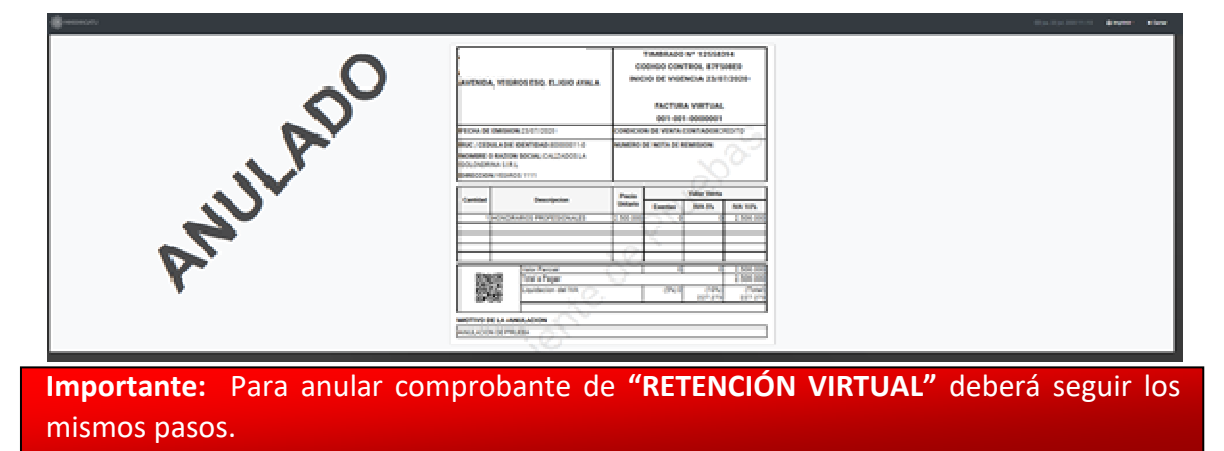

**Dirección de Asistencia al Contribuyente y de Créditos Fiscales 07/2020**

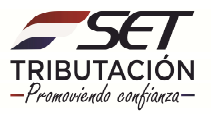